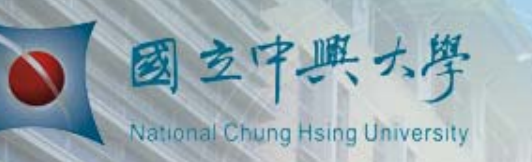

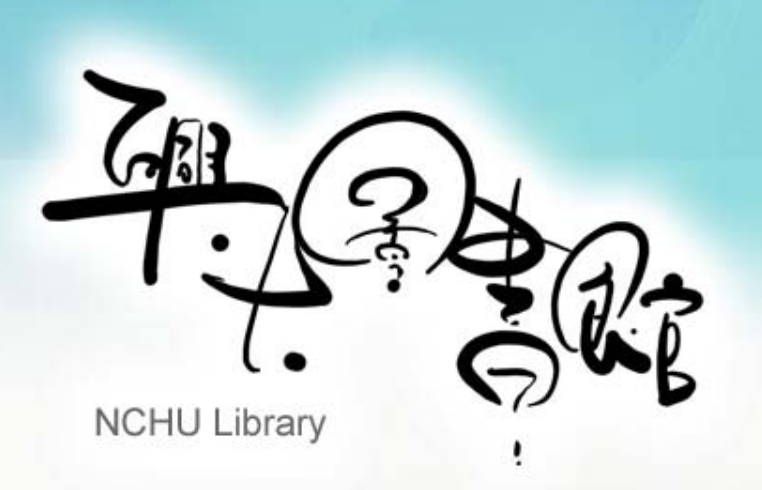

# 期刊影響指數查詢速成班 快速查法

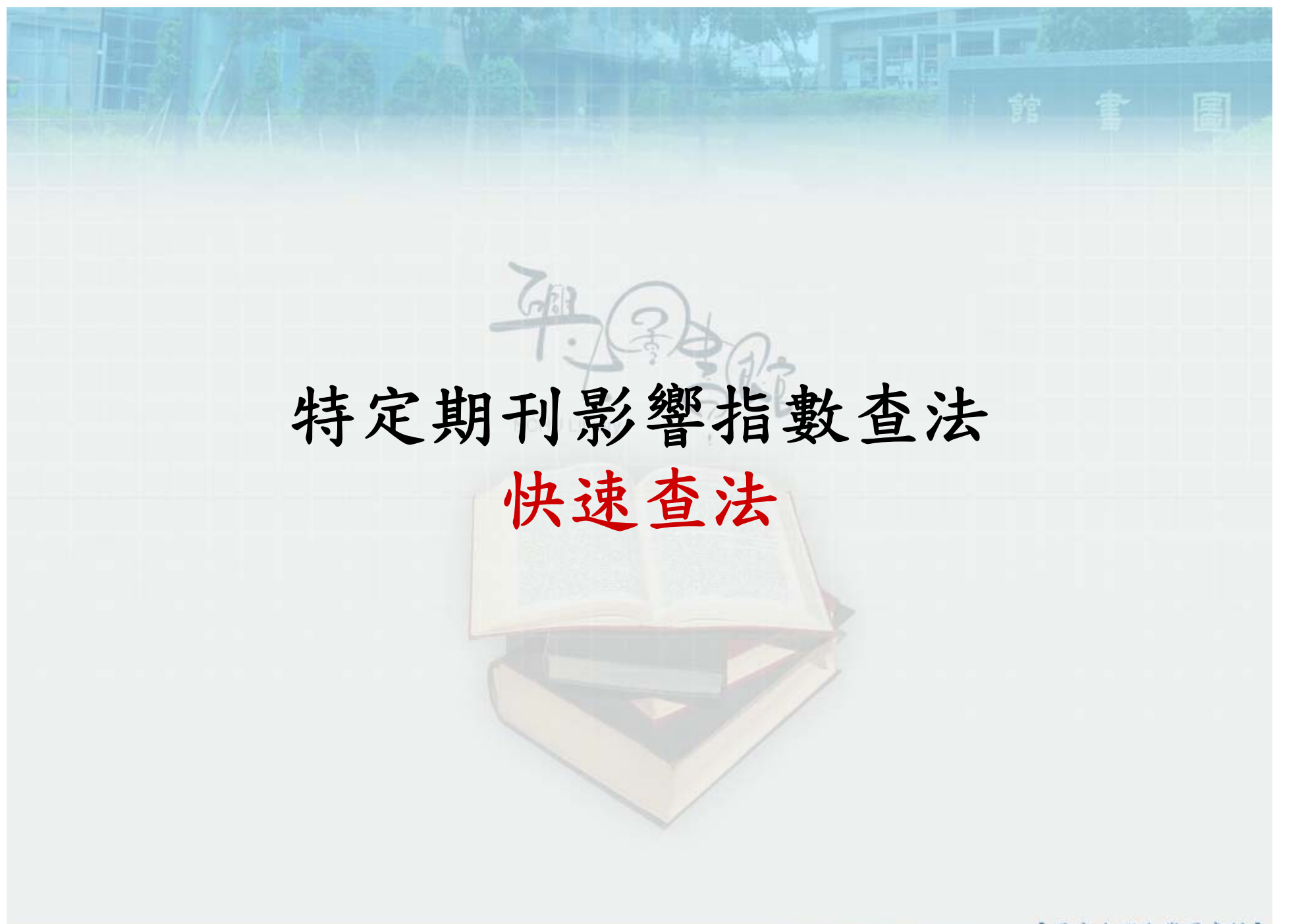

【园立中興大學圖書館】

### 特定期刊影響指數查法

1.請至本館首頁→ 快速查詢列 <sup>→</sup> 選擇「書刊查詢」頁籤→ 輸入刊名或ISSN查詢

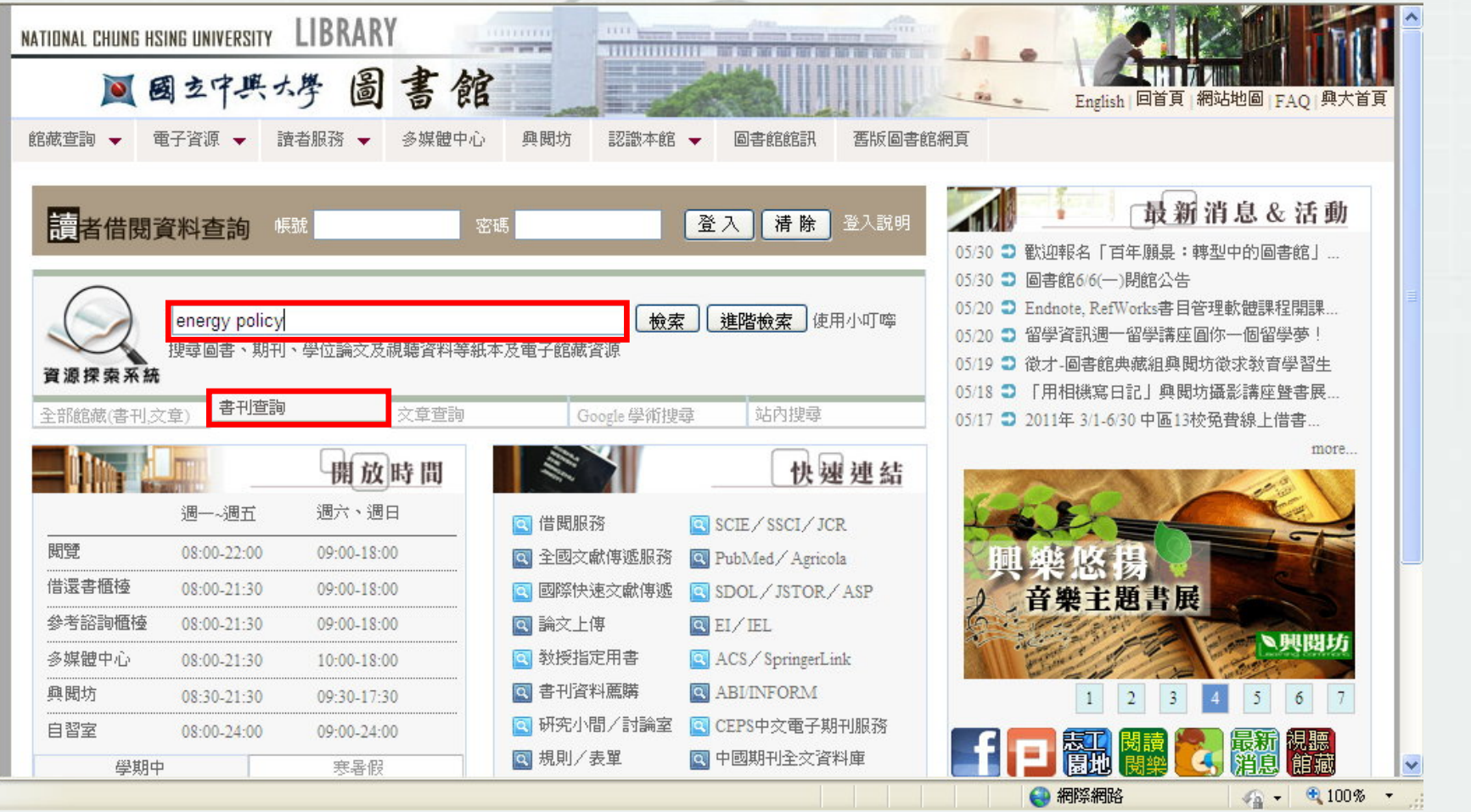

【园立中興大學圖書館】

### 特定期刊影響指數查法

2.點該期刊書目下的「 Findit@NCHU 」頁籤→點擊「查詢期刊影響指數 (Impact Factor) 排名」

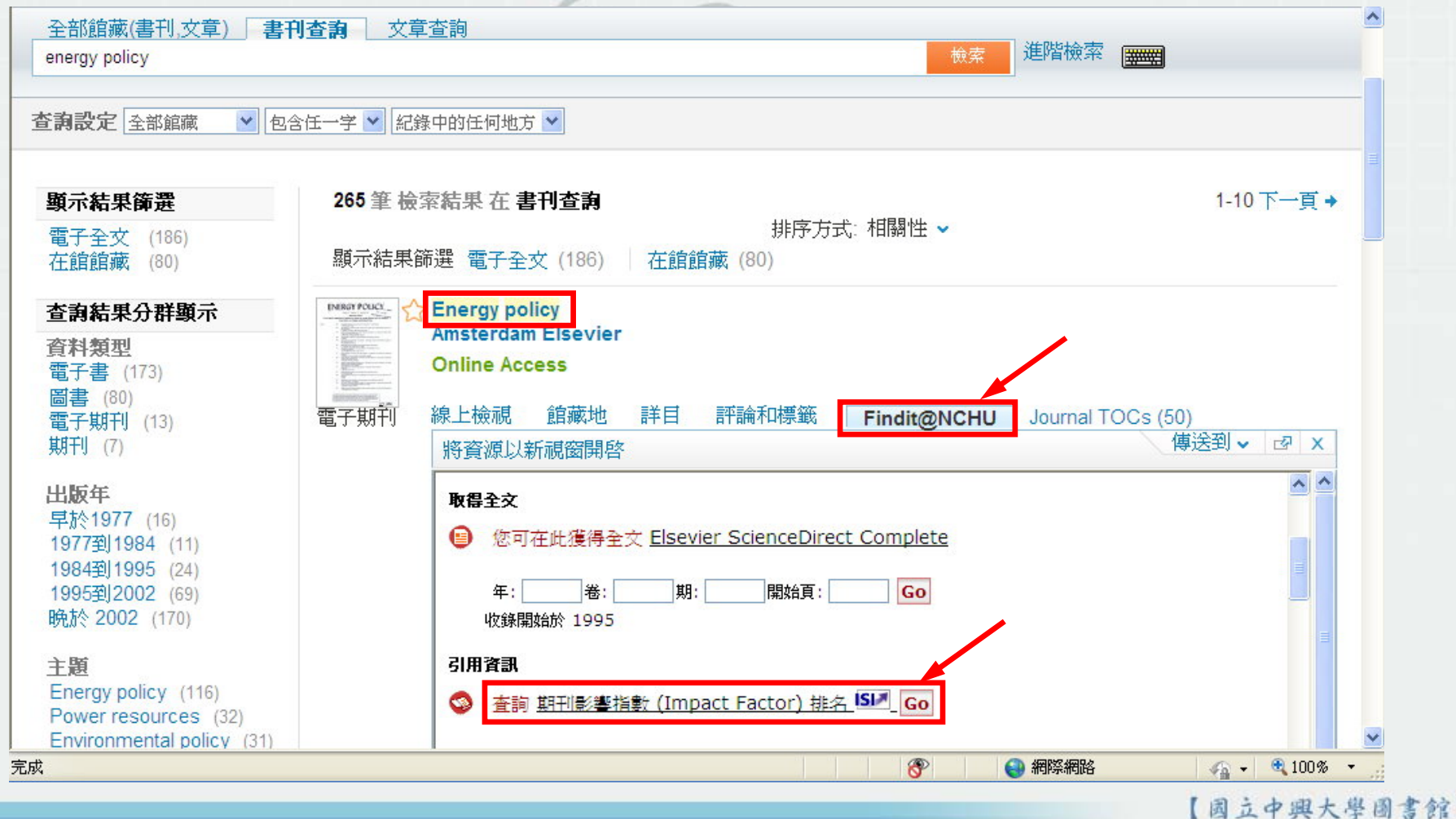

### 特定期刊影響指數查法

3. 即可查找到該期刊近 5 年的 Impact Factor

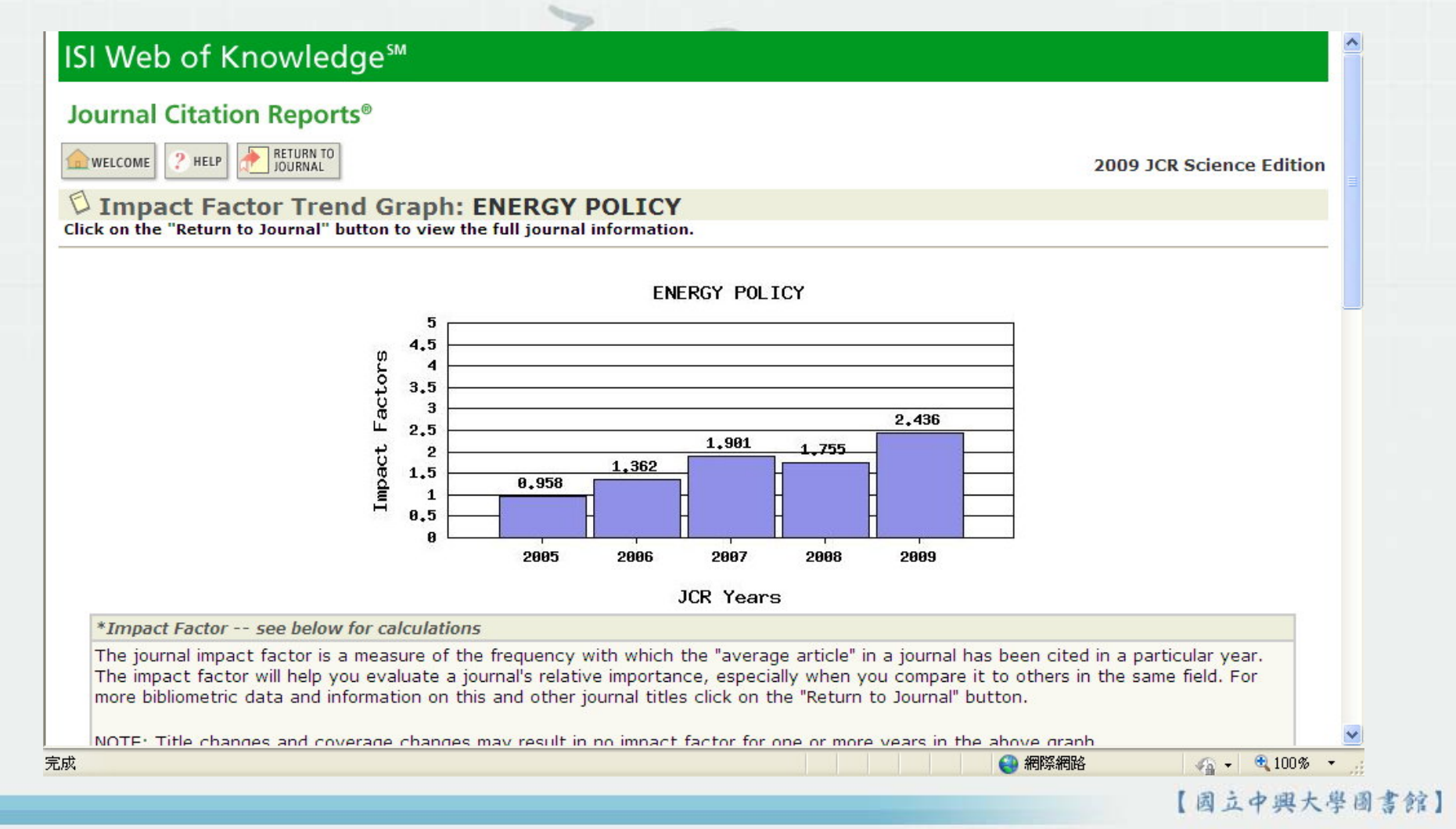

# 特定期刊學科領域排名查法 快速查法

 $G_{\mathbb{R}}$ 

【园立中興大學圖書館】

### 特定期刊學科領域排名查法

#### 1.查找到該期刊近 <sup>5</sup>年的 Impact Factor 後 <sup>→</sup> 點擊「RETURN TO JOURNAL 」

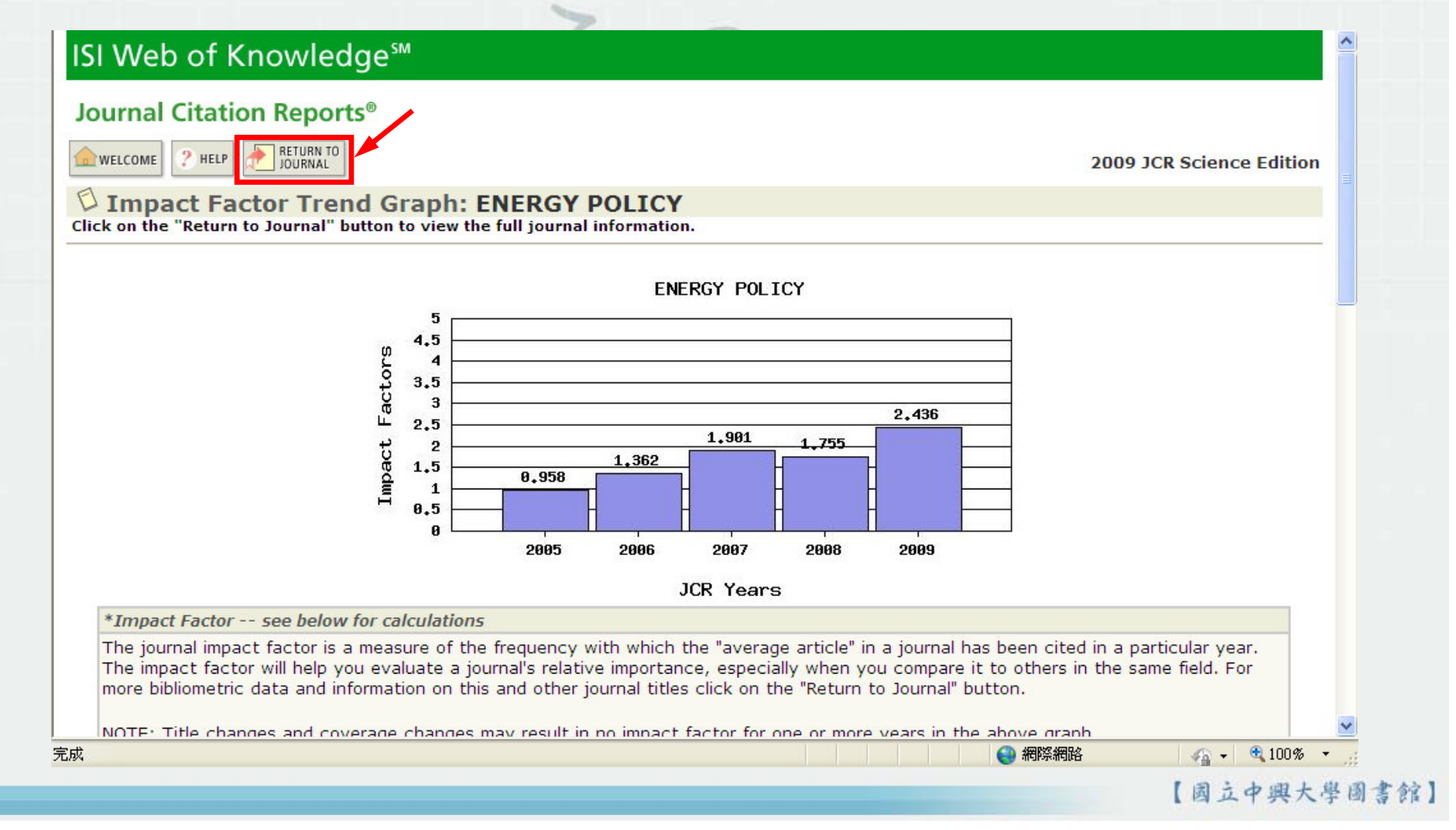

## 特定期刊學科領域排名查法

#### 2.點擊 JOURNAL RANKING 圖示

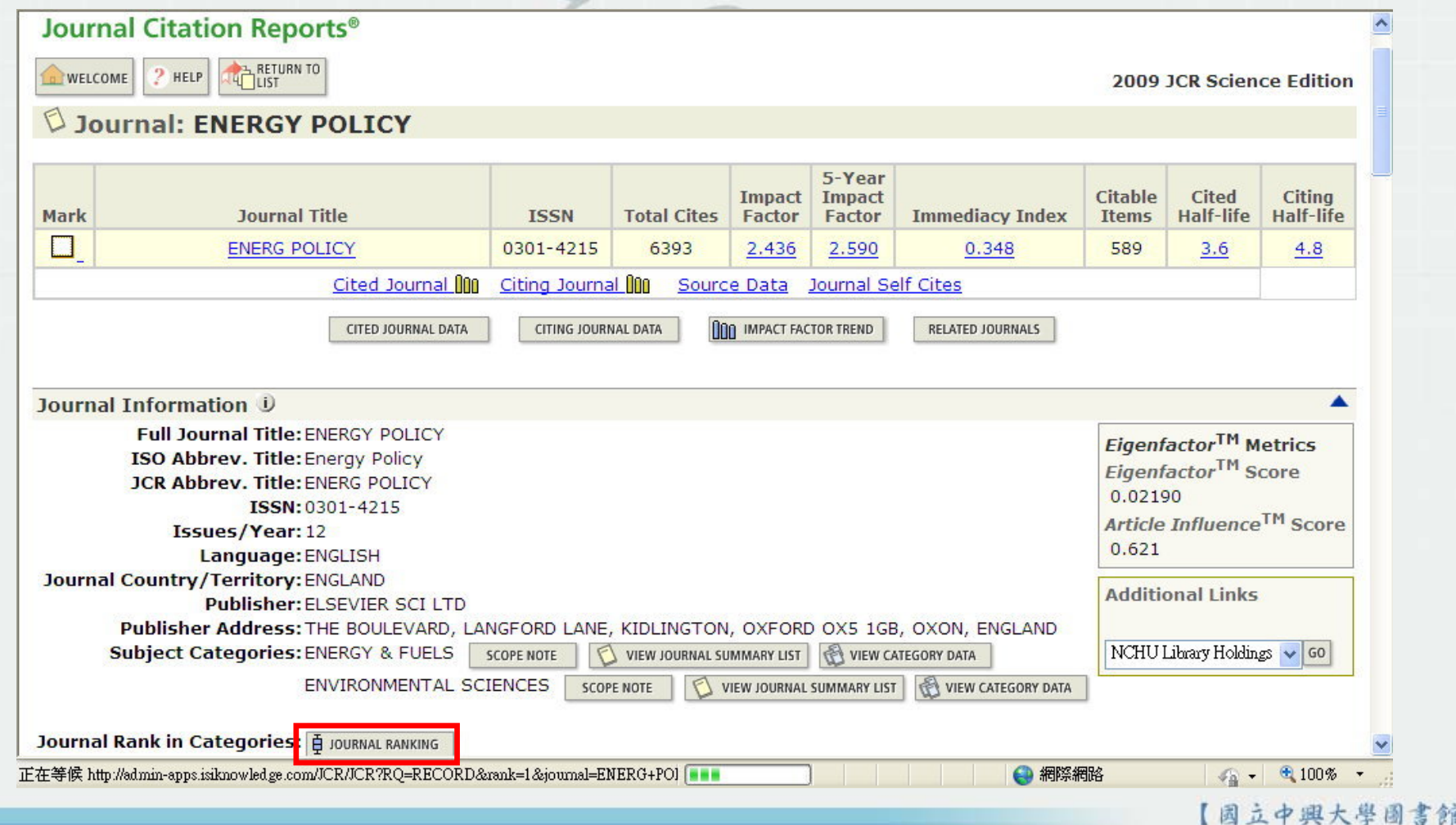

## 特定期刊學科領域排名查法

#### 3.即可查到 energy policy 相關學科領域的期刊排名

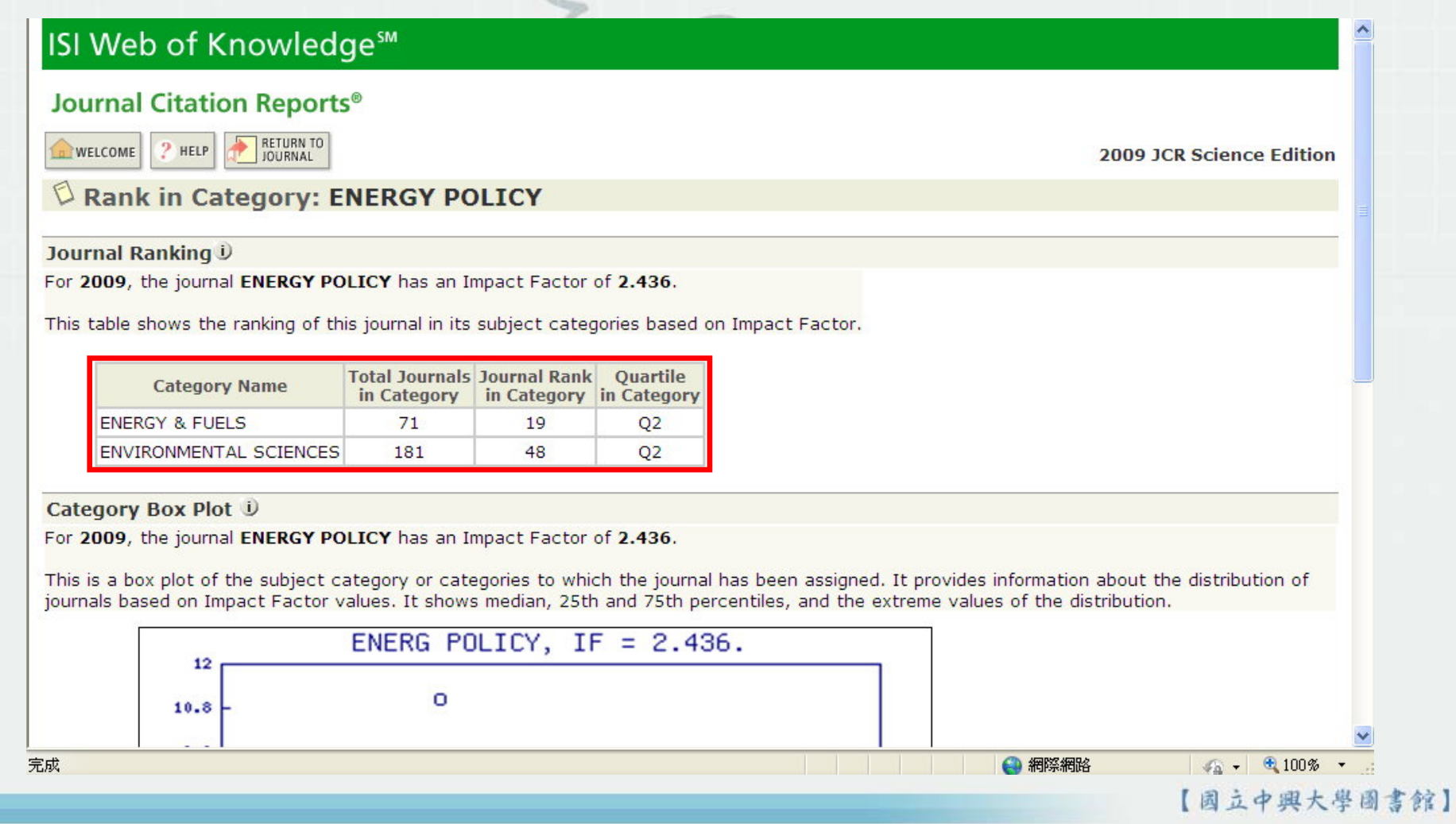